## ΤΜΗΜΑ ΟΙΚΟΝΟΜΙΚΩΝ ΕΠΙΣΤΗΜΩΝ ΠΑΝΕΠΙΣΤΗΜΙΟ ΠΑΤΡΩΝ ΑΚ. ΕΤΟΣ 2021-2022

ΕΠΙΧΕΙΡΙΣΙΑΚΗ ΕΡΕΥΝΑ-ΜΑΘΗΜΑ ΤΡΙΤΟ ΕΠΙΛΥΣΗ Π.Γ.Π ΜΕ ΤΟΝ SOLVER

# SOLVER EXCEL 2000-2003

- Στο μενού **Εργαλεία (Tools)**, κάντε κλικ στην εντολή **Πρόσθετα (Add-Ins)**.
- Στο πλαίσιο **Διαθέσιμα πρόσθετα**, επιλέξτε το πλαίσιο ελέγχου δίπλα στην επιλογή **Επίλυση (Solver)** και μετά κάντε κλικ στο κουμπί **ΟΚ**.
- **Συμβουλή** Εάν η **Επίλυση** δεν παρατίθεται στη λίστα, κάντε κλικ στο κουμπί **Αναζήτηση (Search)** για να την εντοπίσετε.
- Εάν εμφανιστεί ένα μήνυμα που σας ενημερώνει ότι το πρόσθετο "Επίλυση" δεν είναι εγκατεστημένο στον υπολογιστή σας, κάντε κλικ στο κουμπί **Ναι** για να το εγκαταστήσετε.
- Κάντε κλικ στην επιλογή **Εργαλεία (Tools)** από τη γραμμή μενού. Όταν φορτώσετε το πρόσθετο "Επίλυση", η εντολή **Επίλυση (Solver)** προστίθεται στο μενού **Εργαλεία (Tools**

### SOLVER EXCEL 2007-2010

#### Κάντε κλικ στο **Κουμπί του Microsoft Office** και κατόπιν κάντε κλικ στο κουμπί **Επιλογές του Excel**.

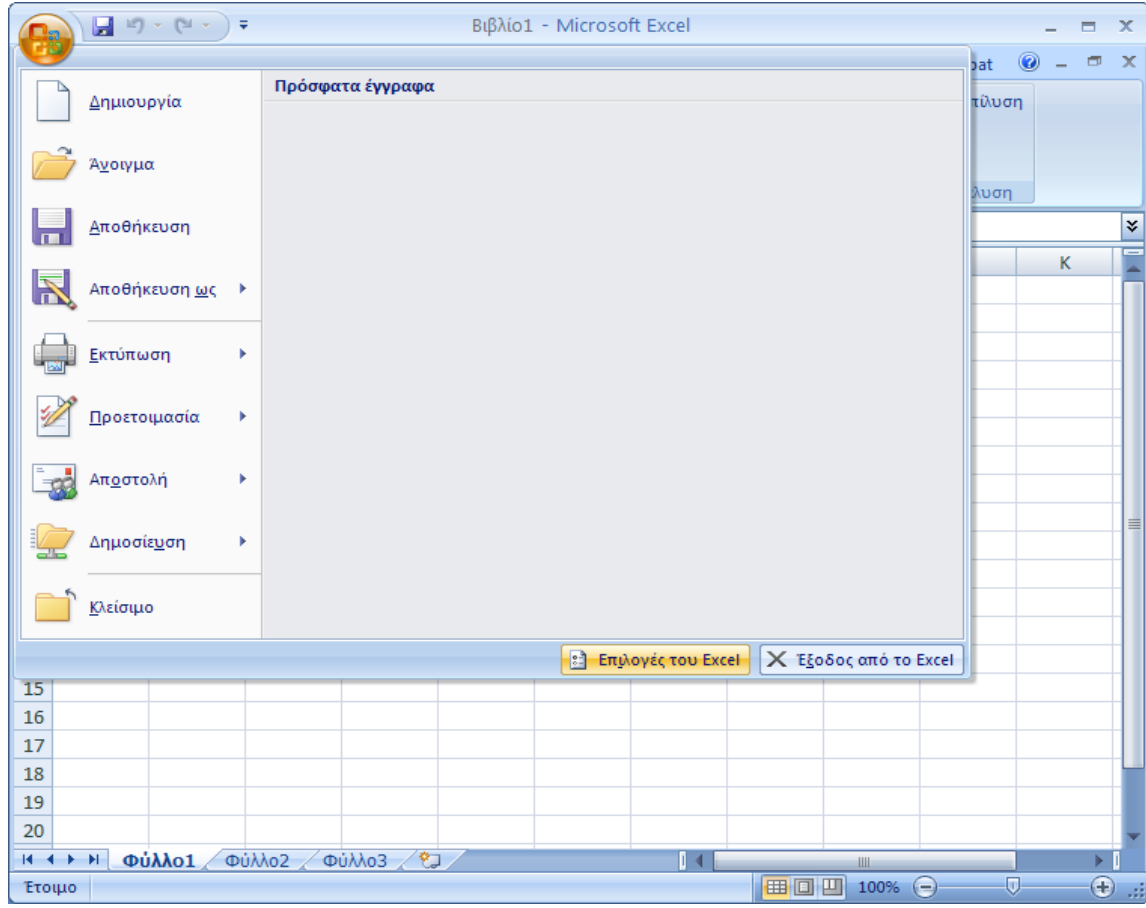

### SOLVER EXCEL 2007-2010

Κάντε κλικ στο στοιχείο **Πρόσθετα** και, στη συνέχεια, στο πλαίσιο **Διαχείριση**, επιλέξτε το στοιχείο **Πρόσθετα του Excel**

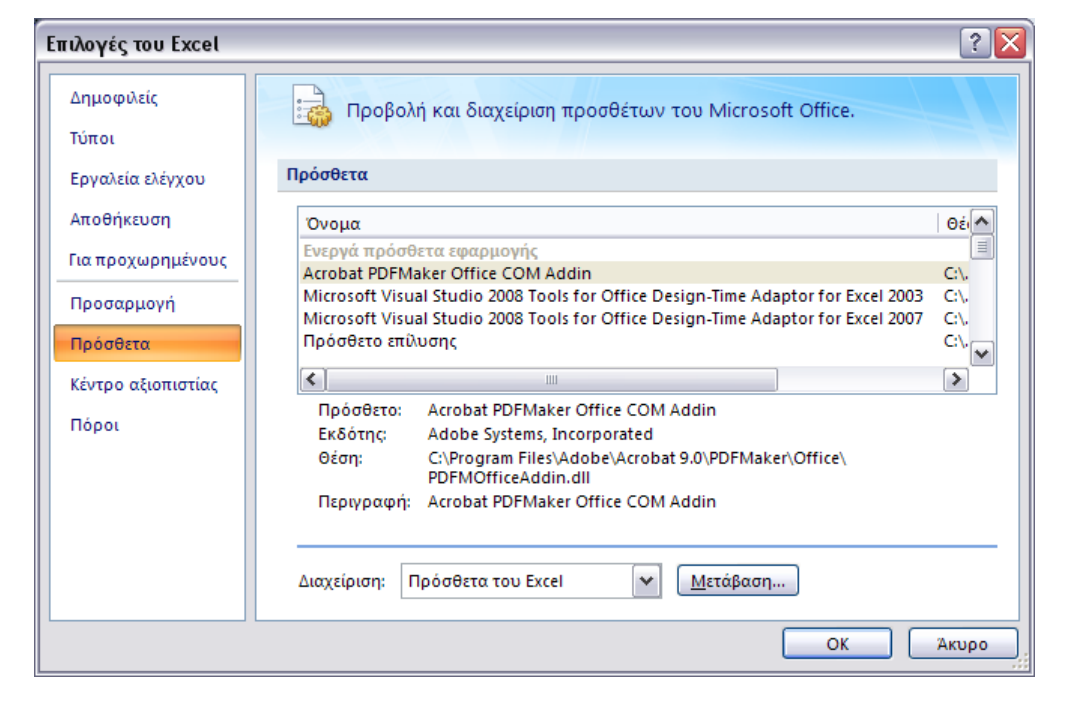

**Και μετά μετάβαση**

# SOLVER EXCEL 2007-2010

#### Στο πλαίσιο **Διαθέσιμα πρόσθετα**, επιλέξτε το πλαίσιο Ελέγχου **Πρόσθετο "Επίλυση"** και, στη συνέχεια, κάντε

κλικ στο κουμπί **OK**.

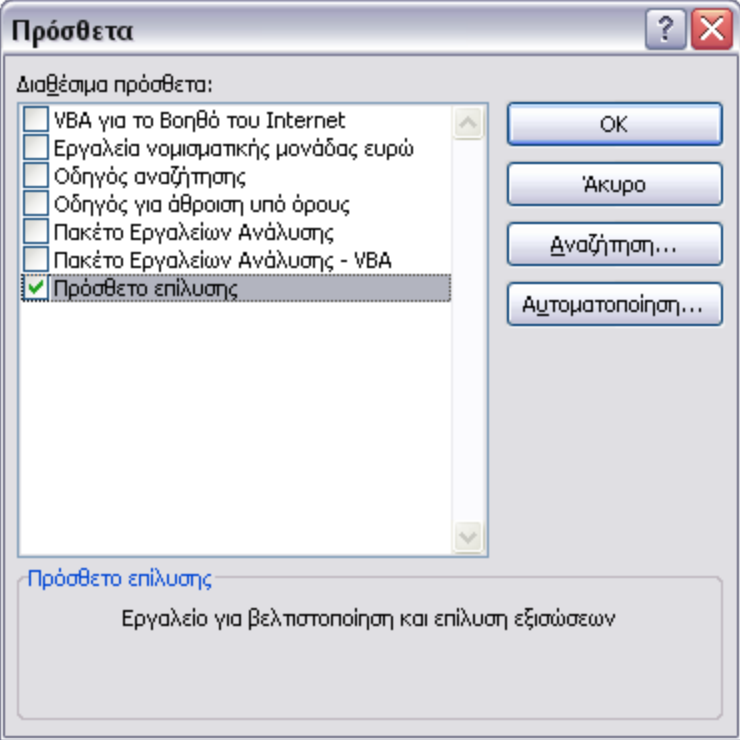

## SOLVER EXCEL 2003

#### Στο μενού **Εργαλεία**, κάντε κλικ στην εντολή **Επίλυση**.

- Εάν η εντολή **Επίλυση** δεν είναι διαθέσιμη στο μενού **Εργαλεία**, πρέπει να εγκαταστήσετε το πρόσθετο προγράμματος Επίλυση.
	- Από το μενού **Εργαλεία**, κάντε κλικ στην εντολή **Πρόσθετα**.
	- Εάν το πρόσθετο που θέλετε να χρησιμοποιήσετε δεν εμφανίζεται στη λίστα του πλαισίου **Διαθέσιμα πρόσθετα**, κάντε κλικ στο κουμπί **Αναζήτηση**, για να εντοπίσετε το πρόσθετο.
	- Στο πλαίσιο **Διαθέσιμα πρόσθετα**, επιλέξτε το πλαίσιο ελέγχου που βρίσκεται δίπλα στο πρόσθετο που θέλετε να φορτώσετε και μετά κάντε κλικ στο κουμπί **OK**.
	- Αν χρειάζεται, ακολουθήστε τις οδηγίες του προγράμματος Εγκατάστασης.
- Στο πλαίσιο **Κελί προορισμού**, πληκτρολογήστε την αναφορά κελιού ή το όνομα του κελιού προορισμού. Το κελί προορισμού πρέπει να περιέχει έναν τύπο.

# SOLVER EXCEL 2003

#### Κάντε ένα από τα εξής:

- Για να λάβει το κελί προορισμού τη μέγιστη δυνατή τιμή του, κάντε κλικ στο κουμπί επιλογής **Μέγιστο**.
- Για να λάβει το κελί προορισμού την ελάχιστη δυνατή τιμή του, κάντε κλικ στο κουμπί επιλογής **Ελάχιστο**.
- Για να λάβει το κελί προορισμού μια συγκεκριμένη τιμή, κάντε κλικ στο κουμπί επιλογής **Τιμή** και στη συνέχεια πληκτρολογήστε την τιμή στο πλαίσιο.
- Στο πλαίσιο **Με αλλαγή των κελιών**, πληκτρολογήστε το όνομα ή την αναφορά για κάθε ρυθμιζόμενο κελί, διαχωρίζοντας τις μη γειτονικές αναφορές με κόμμα. Τα ρυθμιζόμενα κελιά πρέπει να σχετίζονται άμεσα ή έμμεσα με το κελί προορισμού. Μπορείτε να καθορίσετε μέχρι 200 ρυθμιζόμενα κελιά.
- Εάν θέλετε η Επίλυση να προτείνει αυτόματα τα ρυθμιζόμενα κελιά που βασίζονται στο κελί προορισμού, κάντε κλικ στο κουμπί **Υπόθεση**.
- Στο πλαίσιο **Περιορισμοί**, πληκτρολογήστε τους περιορισμούς που θέλετε να ισχύουν.

# SOLVER EXCEL 2003-ΕΠΙΛΥΣΗ (1)

- Πρώτα διαλέξτε κουτάκια να εκπροσωπεύουν μεταβλητές της αντικειμενικής συνάρτησης. Σε αυτό το παράδειγμα, θα χρησιμοποιήσουμε το Α1 να εκπροσωπεί x1 και Α2 να εκπροσωπεί  $x^2$ .
- Καθορίζουμε την αντικειμενική συνάρτηση σε ένα άλλο κελί. Για παράδειγμα, μπορούμε να ορίσουμε το Β1 με κλικ στο B1 και στη συνέχεια, πληκτρολογώντας =8\*A1+5\*Α2 στη γραμμή τύπων.
- Στη συνεχεία γράφουμε κάθε μία από τις περιορισμούς. Για παράδειγμα, στο C1 την έκφραση = -6\*A1+9\*Α2, και στο C2 την = - 2\*A1+8\*A2.
- Μετά τον καθορισμό όλων των λειτουργιών, πρέπει τώρα να πούμε στο Solver πώς να χρησιμοποιεί τις λειτουργίες αυτές. Για να το κάνετε αυτό, χρησιμοποιήστε την ακόλουθη διαδικασία:

# SOLVER EXCEL 2003-ΕΠΙΛΥΣΗ (2)

#### Θα πάρουμε το παράθυρο

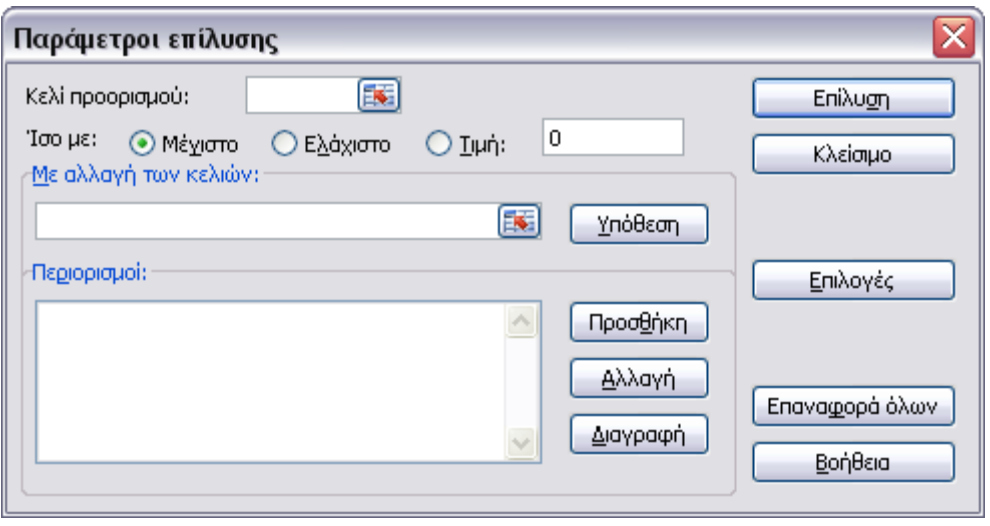

Β. Στο κουτί **Κελί περιορισμού (Set Target Cell)**, πληκτρολογήστε την αναφορά κελιού για την αντικειμενική συνάρτηση. Στην περίπτωσή μας, εισάγετε Β1. (Συντόμευση: Πατήστε το στόχο που έχει τεθεί κουτί, στη συνέχεια, κάντε κλικ στο κελί B1 στο λογιστικό φύλλο).

# SOLVER EXCEL 2003-ΕΠΙΛΥΣΗ (3)

- Γ. Αν έχουμε το πρόβλημα μεγιστοποίησης, όπως και στο παράδειγμα επιλέξτε **Ίσο με: Μέγιστο (Equal to: Max)**.
- Αν έχουμε το πρόβλημα ελαχιστοποίησης, όπως και στο παράδειγμα επιλέξτε **Ίσο με: Ελάχιστο (Equal to: Min)**.
- Αν η αντικειμενική συνάρτηση έχει μια συγκεκριμένη τιμή, πληκτρολογήστε την στο κουτί **Τιμή (Value)**.
- Δ. Στο πεδίο **Με αλλαγή των κελιών (By Changing Cells)**, πληκτρολογήστε τις αναφορές κελιών για κάθε μία από τις μεταβλητές απόφασης, διαχωρίζοντάς τους με κόμμα. Αυτά τα κελιά πρέπει να σχετίζονται άμεσα ή έμμεσα με το στόχο. Μπορείτε να καθορίσετε μέχρι 200 ρυθμιζόμενα κελιά. Για το παράδειγμά μας, πληκτρολογήστε A1:A2.
- Το Solver μπορεί να προσπαθήσει να βρει την θέση των μεταβλητών, μπορείτε να το δοκιμάσετε πατώντας το κουμπί **Υπόθεση (Guess)**.

# SOLVER EXCEL 2003-ΕΠΙΛΥΣΗ (4)

 Ε. Στο πεδίο **Περιορισμοί (Subject to the Constrains)** όλους τους περιορισμούς που θέλουμε να έχουμε. Για κάθε ένα κάνετε τα εξής: Κάντε κλικ στο κουμπί **Προσθήκη (Add)**. Αυτό θα εμφανιστεί το ακόλουθο παράθυρο διαλόγου:

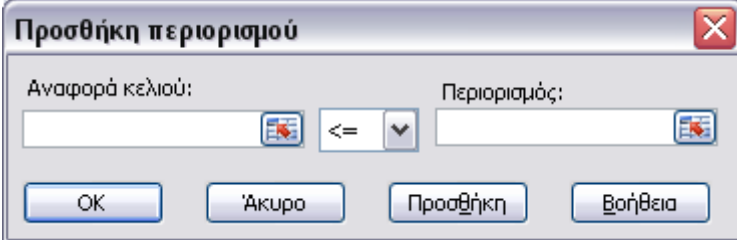

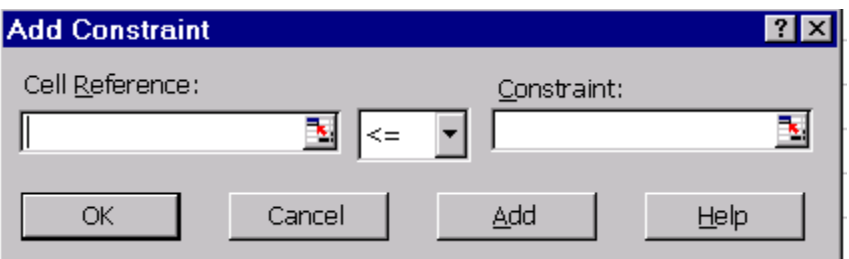

# SOLVER EXCEL 2003-ΕΠΙΛΥΣΗ (5)

- Στο πεδίο **Αναφορά κελιού (Cell Reference)** κελί αναφοράς, επιλέξτε το κουτί αναφοράς για τον περιορισμό.
- Στη μεσαία θέση επιλέξτε κατάλληλο περιορισμό.
- Στο πεδίο **Περιορισμός (Constraint)**, πληκτρολογήστε τη δεξιά πλευρά του περιορισμού.
- Έτσι, στο πρώτο θα γράψουμε C1, επιλέξτε =, και πληκτρολογήστε -9 στο πλαίσιο **Περιορισμών (Constraint)**.
- Πατήστε στο OK και επαναλάβετε για κάθε περιορισμό (μην ξεχάσετε και τους περιορισμούς  $x_i \geq 0$ ).

# SOLVER EXCEL 2003-ΕΠΙΛΥΣΗ (6)

#### Θα έχουμε ότι

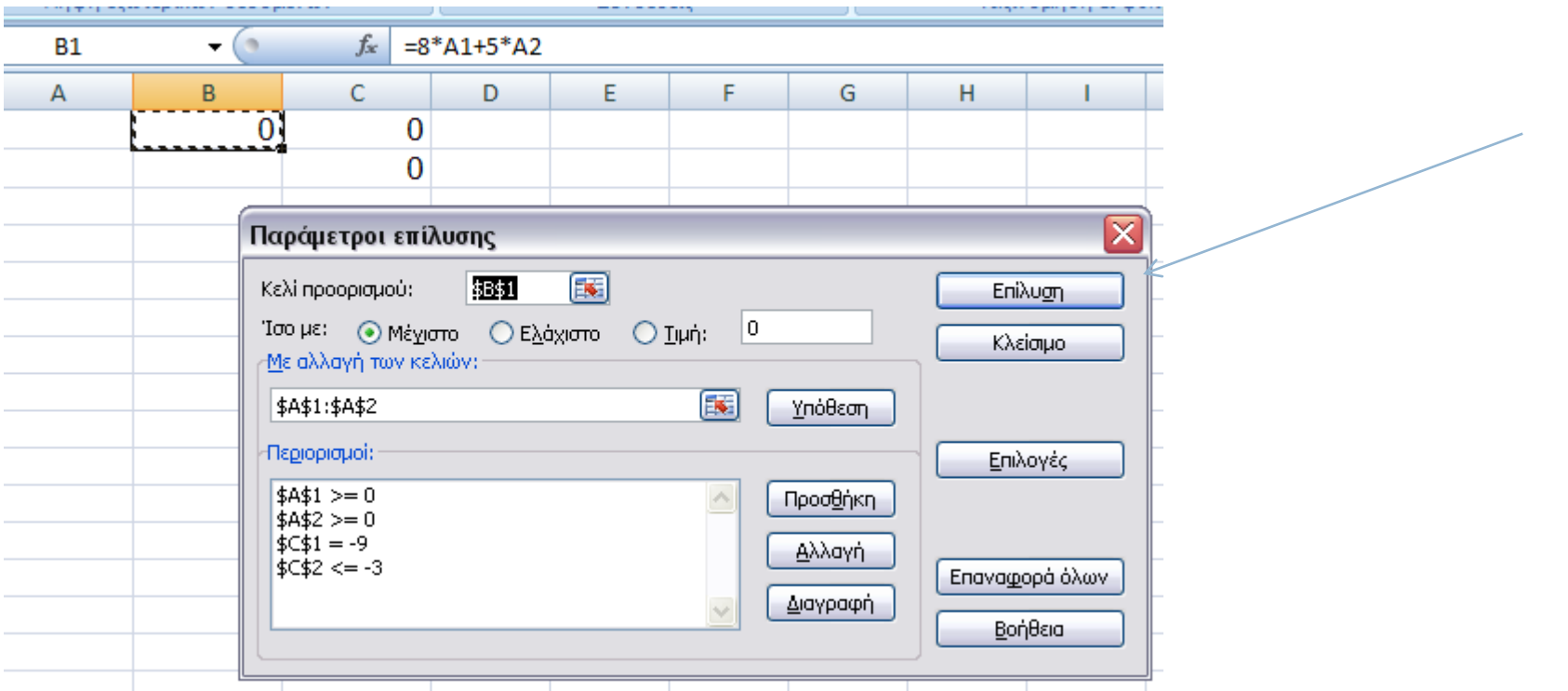

# SOLVER EXCEL 2003-ΕΠΙΛΥΣΗ (7)

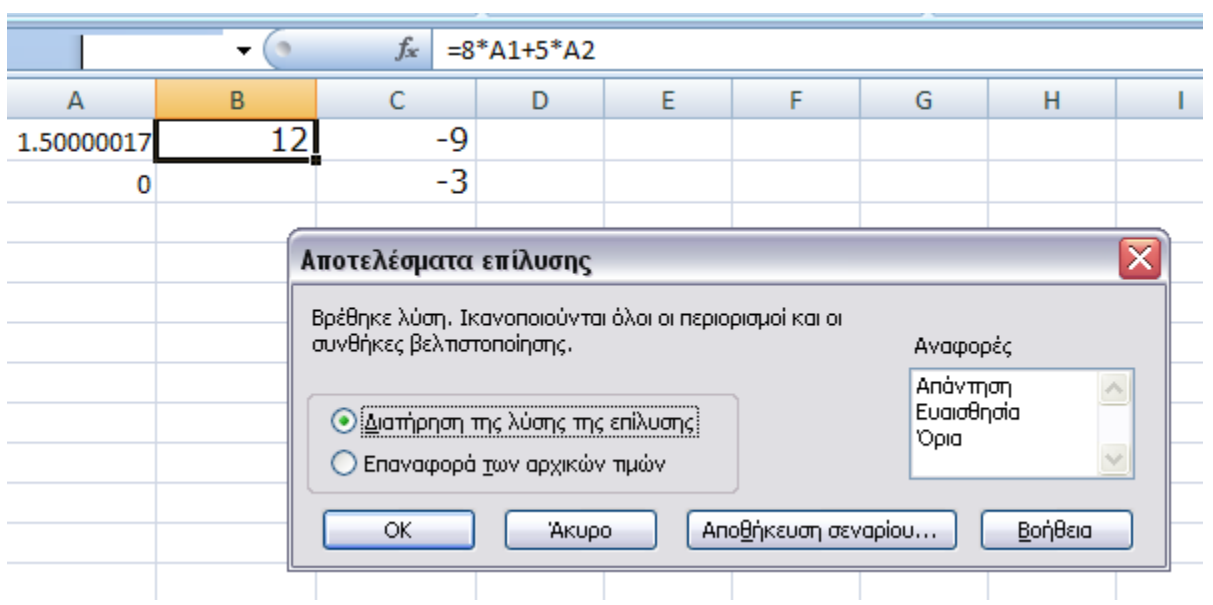

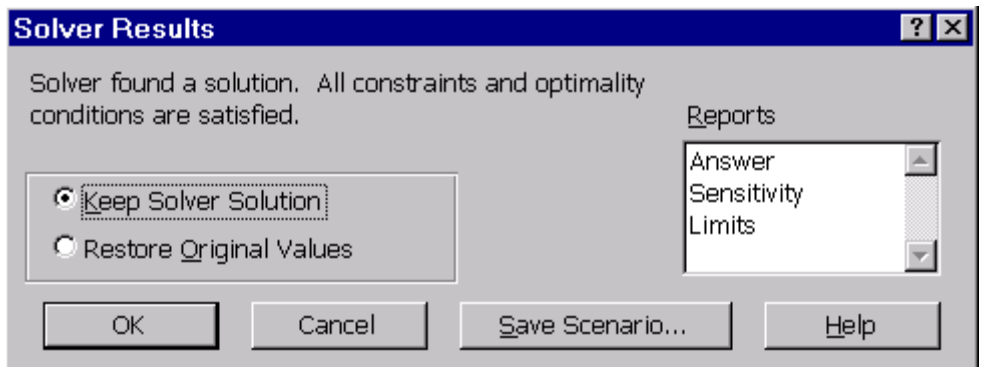

- Για να διατηρήσετε τις τιμές λύση στο φύλλο εργασίας, επιλέξτε **Διατήρηση της Λύσης επίλυσης (Keep Solver Solution)** στο παράθυρο διαλόγου. (Αυτό σημαίνει ότι έχουν αλλάξει οι τιμές για τις μεταβλητές απόφασή σας, με τις αντίστοιχες αλλαγές στα κουτάκια όπου ορίζεται η αντικειμενική συνάρτηση και ανισότατες.)
- Για να επαναφέρετε τα αρχικά δεδομένα, επιλέξτε το **Επαναφορά των αρχικών τιμών (Restore Original Values)**.
- Τέλος, μπορείτε να επιλέξετε τις εκθέσεις που θέλετε να δημιουργήσετε από το πεδίο **Αναφορές (Reports)** στο άλλο φύλλο εργασίας.

# SOLVER EXCEL 2003-ΠΑΡΑΜΕΤΡΟΙ

- **Ορισμός κελιού προορισμού** Καθορίζει το κελί προορισμού, το οποίο θέλετε να έχει μια συγκεκριμένη τιμή, να μεγιστοποιηθεί ή να ελαχιστοποιηθεί. Το κελί αυτό πρέπει να περιέχει έναν τύπο.
- **Ίσο με** Καθορίζει αν θέλετε το κελί προορισμού να μεγιστοποιηθεί, να ελαχιστοποιηθεί ή να εξισωθεί προς μία συγκεκριμένη τιμή. Εάν θέλετε να εξισωθεί προς μία συγκεκριμένη τιμή, πληκτρολογήστε την τιμή αυτή στο πλαίσιο.
- **Ορισμός κελιού προορισμού** Καθορίζει τα κελιά, τα οποία μπορούν να μεταβάλλονται όσο ικανοποιούνται οι περιορισμοί του προβλήματος, μέχρι το κελί που ορίζεται στο πλαίσιο **Κελί προορισμού** να καταλήξει στο στόχο του. Τα ρυθμιζόμενα κελιά πρέπει να σχετίζονται άμεσα ή έμμεσα προς το κελί προορισμού.

# SOLVER EXCEL 2003-ΠΑΡΑΜΕΤΡΟΙ

- **Guess** Προβλέπει όλα τα κελιά, τα οποία δεν περιέχουν τύπους και στα οποία αναφέρεται ο τύπος στο κελί που ορίζεται στο πλαίσιο **Κελί προορισμού**, και τοποθετεί τις αναφορές τους στο πλαίσιο **Με αλλαγή των κελιών**.
- **Περιορισμοί** Εμφανίζει τους τρέχοντες περιορισμούς του προβλήματος.
- **Προσθήκη** Εμφανίζει το παράθυρο διαλόγου **Προσθήκη περιορισμών**.
- **Αλλαγή** Εμφανίζει το παράθυρο διαλόγου **Αλλαγή περιορισμού**.
- **Διαγραφή** Καταργεί τον επιλεγμένο περιορισμό.
- **Επίλυση** Εκκινεί τη διαδικασία επίλυσης για το καθορισμένο πρόβλημα.
- **Επιλογές** Εμφανίζει το παράθυρο διαλόγου **Επιλογές επίλυσης**, όπου μπορείτε να φορτώσετε και να αποθηκεύσετε μοντέλα προβλημάτων, καθώς και να ελέγξετε τις προχωρημένες δυνατότητες της διαδικασίας επίλυσης.
- **Επαναφορά όλων** Καταργεί τις τρέχουσες ρυθμίσεις του προβλήματος και επαναφέρει όλες τις ρυθμίσεις στις αρχικές τους τιμές.